# Хранилище документов

- [Остатки складов](#page-0-0)
- [Приходные накладные](#page-1-0)
- [Расходные накладные](#page-2-0)
- [Документы оприходования](#page-3-0)
- [Документы списания](#page-3-1)
- [Документы выдачи МИ](#page-3-2)
- $\bullet$ [Документы возврата МИ](#page-3-3)
- $\bullet$ [Документы тех. обслуживания/санации/ремонта МИ](#page-4-0)
- $\bullet$ [Рецепты](#page-5-0)
- [Инвентаризация](#page-5-1)
- [Отчетные периоды](#page-5-2)
- [Пациенты, получившие МИ](#page-5-3)
- [Доступные для выдачи МИ](#page-6-0)
- [Отчеты](#page-7-0)
	- [Отчет «Обеспечение паллиативных пациентов медицинскими изделиями»](#page-8-0)
- [Выгрузка данных](#page-10-0)
- $\bullet$ [Справочники](#page-11-0)

Хранилище документов - это система хранения электронных документов, обеспечивающая быстрый доступ для просмотра информации, загруженную из аптек ДЛО и формирования необходимой отчетности. В данное хранилище документов выгружаются только проведенные документы. Автоматическая выгрузка документов производится раз в сутки, а также имеется ручной формат выгрузки. Выгрузку в хранилище документов в ручном режиме осуществляет Аптека.

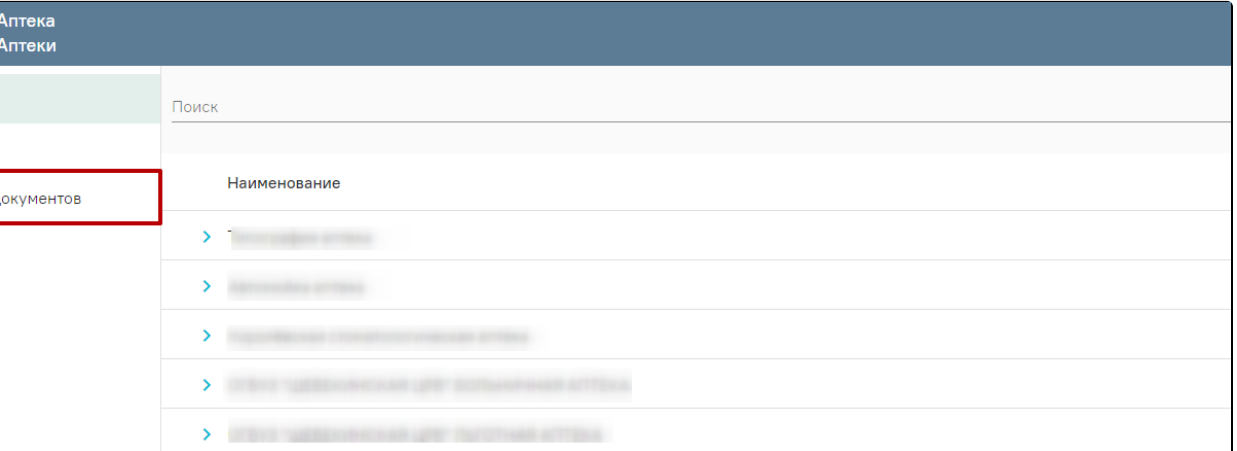

Выбор пункта «Хранилище документов»

# <span id="page-0-0"></span>Остатки складов

Остатки складов позволяют контролировать наличие ЛП на складе. Для перехода в раздел «Остатки складов» следует выбрать соответствующий пункт в левом боковом меню. В блоке поиска доступна фильтрация списка остатков препаратов на складах. Для создания пользовательского фильтра необходимо

использовать кнопку . Работа с фильтром описана в [справочнике «Фильтры».](https://confluence.softrust.ru/x/F4rVCg)

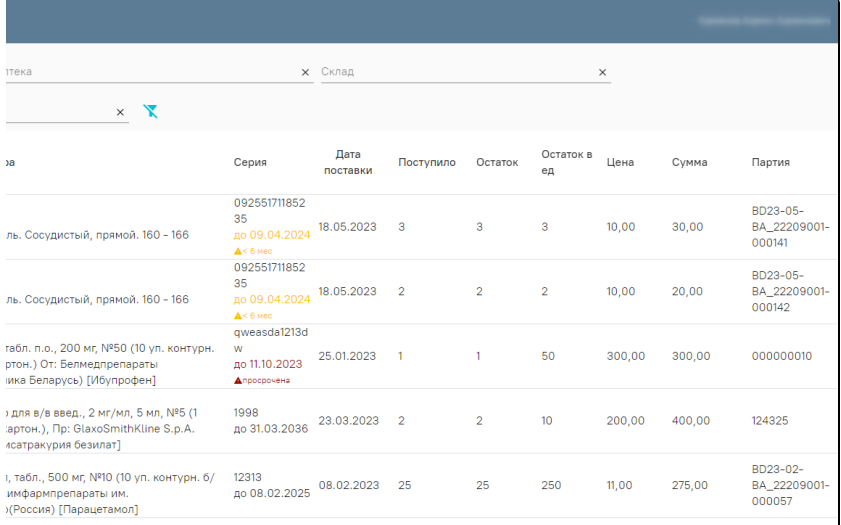

#### Раздел «Остатки складов»

## <span id="page-1-0"></span>Приходные накладные

Приходная накладная – документ, предназначенный для учета поступления лекарственных препаратов (ЛП) и медицинских изделий внутри организации. Для перехода в раздел «Приходные накладные» следует выбрать соответствующий пункт в левом боковом меню.

Список документов можно фильтровать для этого необходимо нажать кнопку в блоке поиска. Работа с фильтрами во вкладке «Приходные накладные» аналогична работе с фильтрами во вкладке «Остатки складов».

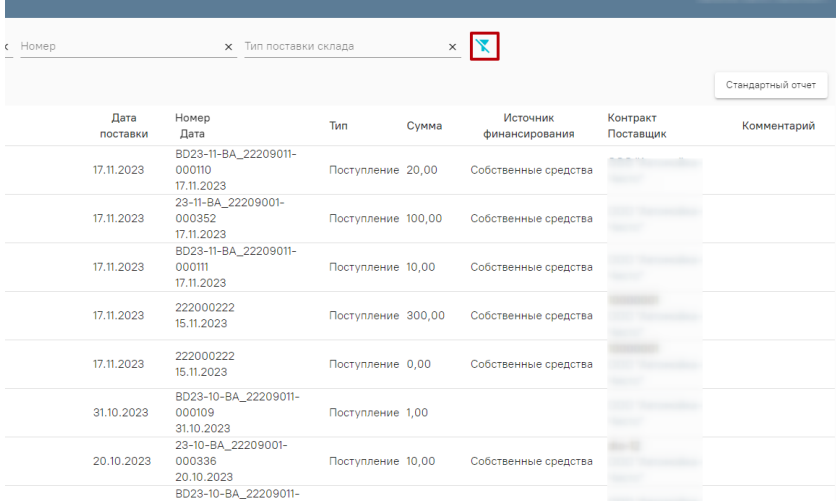

#### Раздел «Приходные накладные»

Для просмотра следует нажать кнопку . В открывшейся форме можно увидеть проведенную приходную накладную.

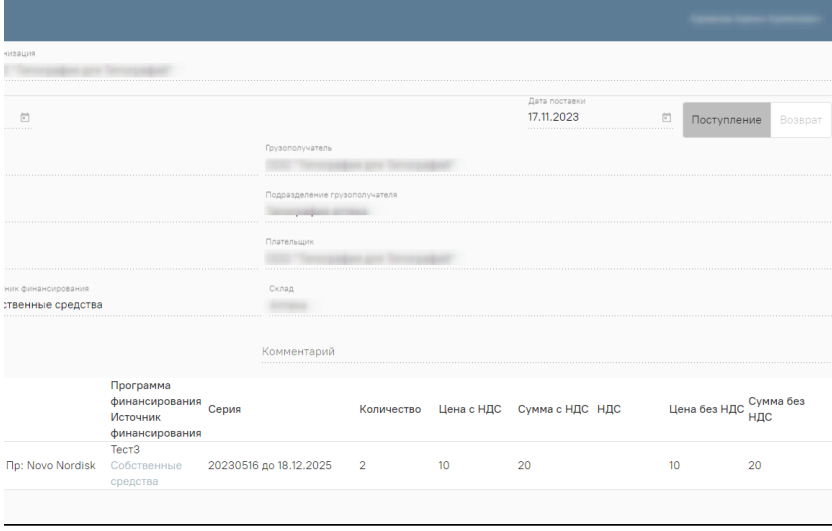

Проведенная приходная накладная

В шапке документа отображается информация об организации, от которой поступил документ и дата выгрузки документа.

#### <span id="page-2-0"></span>Расходные накладные

Расходная накладная - документ, предназначенный для учета выбытия лекарственных препаратов (ЛП) и медицинских изделий. Для перехода в раздел «Расходные накладные» следует выбрать соответствующий пункт в левом боковом меню.

Список документов можно фильтровать для этого необходимо нажать кнопку в блоке поиска. Работа с фильтрами во вкладке «Расходные накладные» аналогична работе с фильтрами во вкладке «Остатки складов».

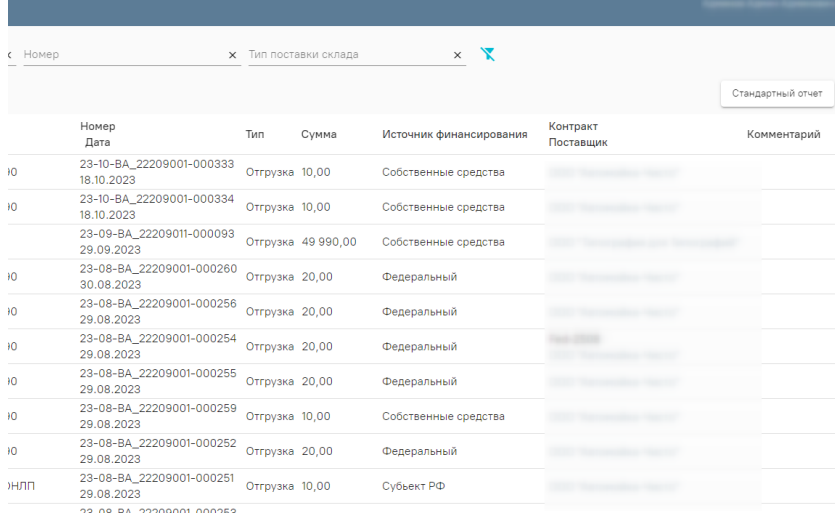

# Раздел «Расходные накладные»

Для просмотра следует нажать кнопку . В открывшейся форме можно увидеть проведенную расходную накладную.

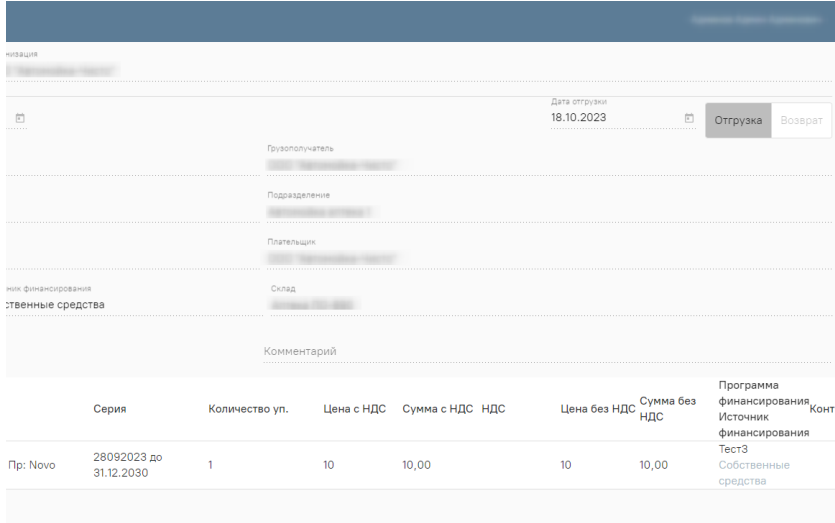

Проведенная расходная накладная

В шапке документа отображается информация об организации, от которой поступил документ и дата выгрузки документа.

### <span id="page-3-0"></span>Документы оприходования

Раздел «Документы оприходования» позволяет просмотреть неучтенные ЛП после проведения инвентаризации. Работа во вкладке «Документы оприходования» аналогична работе во вкладке «Приходные накладные» .

#### <span id="page-3-1"></span>Документы списания

Вкладка «Документы списания» предназначена для просмотра списания ЛП. Работа во вкладке «Документы списания» аналогична работе во вкладке «Приходные накладные» .

# <span id="page-3-2"></span>Документы выдачи МИ

Вкладка «Документы выдачи МИ» предназначена для просмотра выданных медицинских изделий паллиативным пациентам. Работа во вкладке «Документы выдачи МИ» аналогична работе во вкладке «Приходные накладные» .

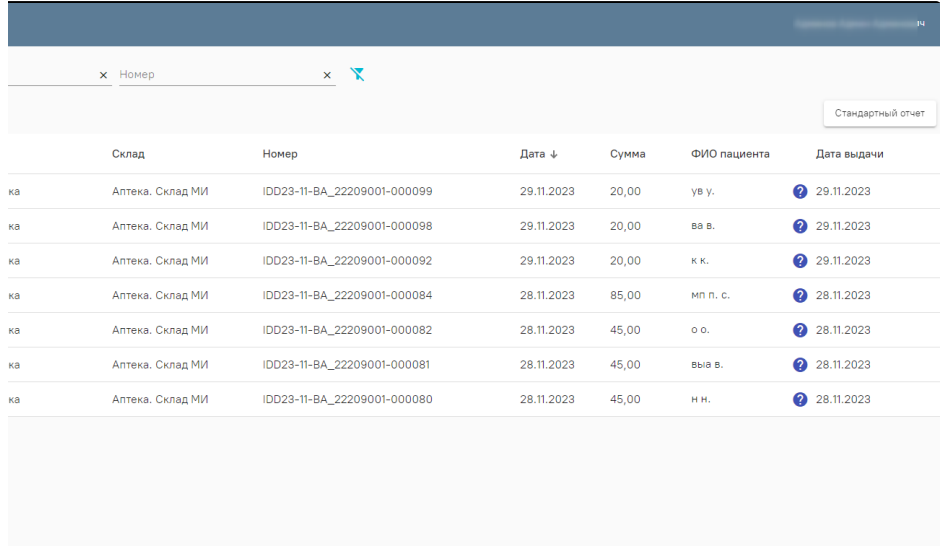

Раздел «Документы выдачи МИ»

<span id="page-3-3"></span>Документы возврата МИ

Вкладка «Документы возврата МИ» предназначена для просмотра возвращенных медицинских изделий от паллиативных пациентов. Работа во вкладке «Документы возврата МИ» аналогична работе во вкладке «Приходные накладные» .

|    | $\times$ Homep | $\times$ $\mathbb{X}$       |                   |       |                 |                   |
|----|----------------|-----------------------------|-------------------|-------|-----------------|-------------------|
|    |                |                             |                   |       |                 | Стандартный отчет |
|    | Склад          | Номер                       | Дата $\downarrow$ | Сумма | ФИО пациента    | Дата возврата     |
| ка |                | RDD23-11-BA_22209001-000075 | 28.11.2023        | 65,00 | MR $n$ . C. $Q$ | 28.11.2023        |
| ка |                | RDD23-11-BA_22209001-000070 | 28.11.2023        | 45,00 | 00.             | 28.11.2023        |
| ка |                | RDD23-11-BA_22209001-000068 | 28.11.2023        | 45,00 | H.H. Q          | 28.11.2023        |
|    |                |                             |                   |       |                 |                   |
|    |                |                             |                   |       |                 |                   |
|    |                |                             |                   |       |                 |                   |
|    |                |                             |                   |       |                 |                   |
|    |                |                             |                   |       |                 |                   |
|    |                |                             |                   |       |                 |                   |
|    |                |                             |                   |       |                 |                   |

Раздел «Документы возврата МИ»

Для просмотра следует нажать кнопку . В открывшейся форме можно увидеть информацию основного документа, а также номер документа выдачи МИ.

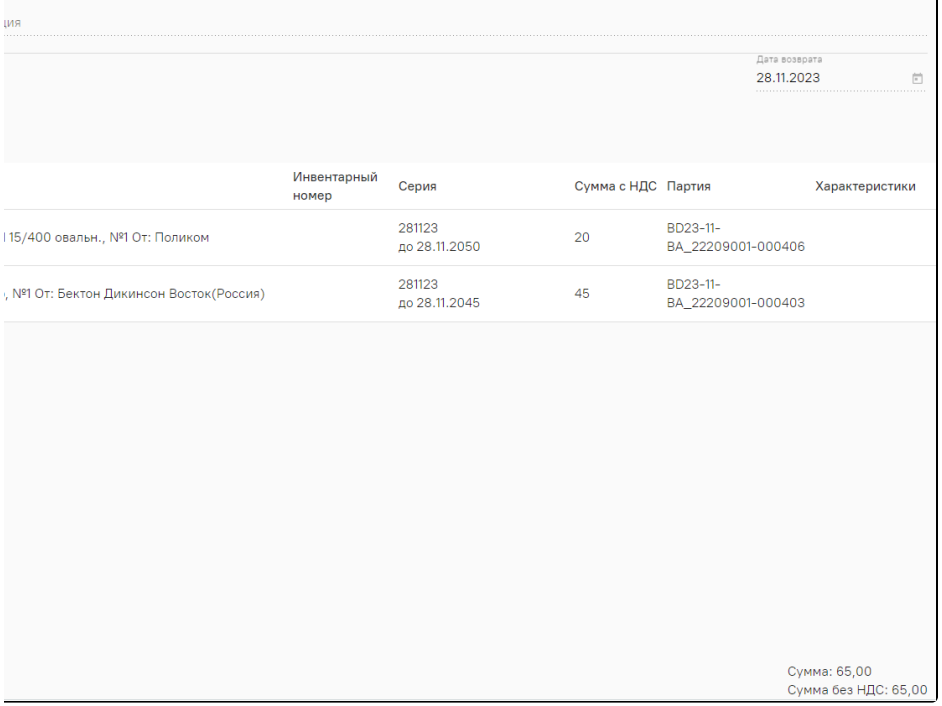

Форма документа возврата МИ

# <span id="page-4-0"></span>Документы тех. обслуживания/санации/ремонта МИ

Вкладка «Документы тех. обслуживания/санации/ремонта МИ» предназначена для просмотра медицинских изделий, переданных на техническое обслуживание, санацию и ремонт. Работа во вкладке «Документы тех. обслуживания/санации/ремонта МИ» аналогична работе во вкладке «Приходные накладные».

| Хранилище документов<br>$\equiv$<br>Документы тех. обслуживания/санации/ремонта МИ |               |                                    |       |            |        |               |                                 |                                 |  |  |  |
|------------------------------------------------------------------------------------|---------------|------------------------------------|-------|------------|--------|---------------|---------------------------------|---------------------------------|--|--|--|
| Остатки складов                                                                    | Аптека        | $\times$ $\mathbb{R}$<br>$x$ Homep |       |            |        |               |                                 |                                 |  |  |  |
| Приходные накладные                                                                |               |                                    |       |            |        |               |                                 | Стандартный отчет               |  |  |  |
| Расходные накладные                                                                | Аптека        | Склад                              | Номер | Дата +     | Сумма  | Статус        | Тип                             | Дата возврата                   |  |  |  |
| Документы оприходования                                                            |               | Аптека. Склад МИ                   |       | 05.04.2024 | 100,00 | Завершен      | Тех. обслуживание               | 06.04.2024                      |  |  |  |
| Документы списания                                                                 |               | Аптека. Склад МИ                   |       | 23.03.2024 | 100,00 | Завершен      | Тех. обслуживание               | 23.03.2024                      |  |  |  |
| Документы перемещения                                                              |               | Аптека. Склад МИ                   |       | 15.03.2024 | 100,00 | Завершен      | Санация                         | 15.03.2024                      |  |  |  |
| Документы выдачи МИ                                                                |               | Аптека. Склад МИ                   |       | 15.03.2024 | 20,00  | Завершен      | Санация                         | 31.03.2024                      |  |  |  |
| Документы возврата МИ<br>Документы тех.                                            | ∕             | Аптека. Склад МИ                   |       | 14.03.2024 | 100,00 | Завершен      | Санация                         | 14.03.2024                      |  |  |  |
| обслуживания/санации/<br>ремонта МИ                                                | ◢             | Аптека. Склад МИ                   |       | 14.03.2024 | 20,00  | Завершен      | Тех. обслуживание               | 30.03.2024                      |  |  |  |
| Рецепты                                                                            |               | a an<br>Аптека                     |       | 13.03.2024 | 5,00   | Завершен      | Тех. обслуживание               | 13.03.2024                      |  |  |  |
| Инвентаризации                                                                     |               | Аптека. Склад МИ                   |       | 13.03.2024 | 20,00  | Завершен      | Тех. обслуживание               | 13.03.2024                      |  |  |  |
| Отчетные периоды                                                                   |               | Аптека. Склад МИ                   |       | 11.03.2024 | 456,00 | На исполнении | Санация                         |                                 |  |  |  |
|                                                                                    | ∕             | Аптека. Склад МИ                   |       | 10.03.2024 | 100,00 | Завершен      | Тех. обслуживание               | 10.03.2024                      |  |  |  |
| Пациенты, получившие МИ                                                            | $\mathcal{L}$ | Аптека. Склад МИ                   |       | 05.03.2024 | 100,00 | Завершен      | Тех. обслуживание               | 05.02.2024                      |  |  |  |
| Доступные для выдачи МИ                                                            | ∕             | Аптека. Склад МИ                   |       | 05.03.2024 | 100,00 | Завершен      | Тех. обслуживание               | 05.03.2024                      |  |  |  |
|                                                                                    | ◢             | Аптека. Склад МИ                   |       | 05.03.2024 | 100,00 | Завершен      | Тех. обслуживание               | 05.03.2024                      |  |  |  |
| Отчеты                                                                             |               | Аптека. Склад МИ                   |       | 05.03.2024 | 100,00 | Завершен      | Тех. обслуживание               | 05.03.2024                      |  |  |  |
| Выгрузка данных                                                                    |               | Аптека. Склад МИ                   |       | 05.03.2024 | 100,00 | Завершен      | Тех. обслуживание               | 05.03.2024                      |  |  |  |
|                                                                                    | ◢             | Аптека. Склад МИ                   |       | 04.03.2024 | 100.00 | Завершен      | Тех. обслуживание               | 04.03.2024                      |  |  |  |
| Справочники<br>$\mathbf{v}$                                                        |               |                                    |       |            |        |               | Записей на странице: 50<br>$\;$ | $1 - 45$ из 45<br>$\rightarrow$ |  |  |  |

Раздел «Документы тех. обслуживания/санации/ремонта МИ»

## <span id="page-5-0"></span>Рецепты

Раздел «Рецепты» позволяет просмотреть перечень назначений со статусом «Отпущен», «Отложенное обслуживание» и «Отменен».

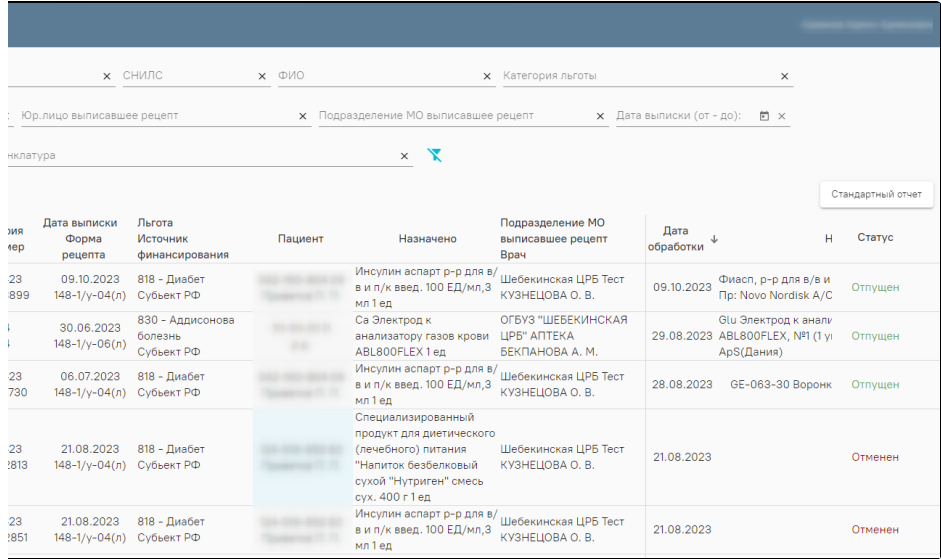

#### Раздел «Рецепты»

## <span id="page-5-1"></span>Инвентаризация

Раздел «Инвентаризация» содержит список документов о проведенной инвентаризации. Работа во вкладке «Инвентаризация» аналогична работе во вкладке «Приходные накладные» .

## <span id="page-5-2"></span>Отчетные периоды

<span id="page-5-3"></span>В разделе «Отчетные периоды» находятся закрытые отчеты периода по складам ЛПУ.

#### Пациенты, получившие МИ

Раздел «Пациенты, получившие МИ» содержит список паллиативных пациентов, которым были выданы медицинские изделия. При нажатии кнопки строке с пациентом, получившим МИ, отобразится дополнительная информация о выдавшей организации, наименовании МИ, даты выдачи, возврата, ТО.

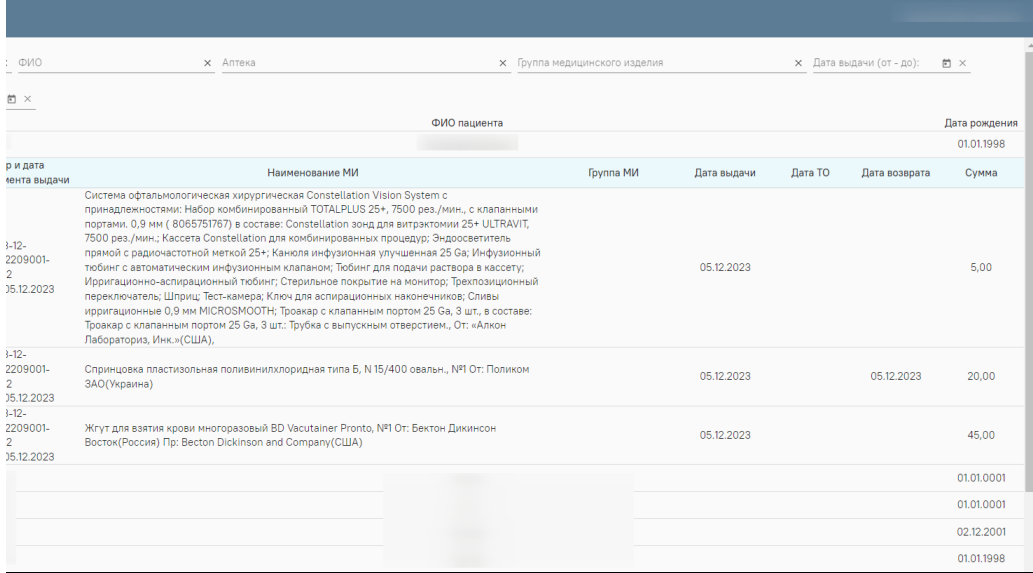

Раздел «Пациенты, получившие МИ»

## <span id="page-6-0"></span>Доступные для выдачи МИ

Раздел «Доступные для выдачи МИ» содержит вкладки «Группа медицинского изделия» и «Уполномоченная МО». На вкладке «Группа медицинского изделия» отображаются доступные для выдачи медицинские изделия в разрезе группы МИ. Для каждой группы указывается общее количество МИ, находящееся на балансе у МО и количество нераспределенного МИ, которое доступно на данный момент для выдачи. При раскрытии строки с группой отображается информация о медицинском изделии: в каком МО находится, его наименование, характеристики, дата прихода в МО и доступное количество.

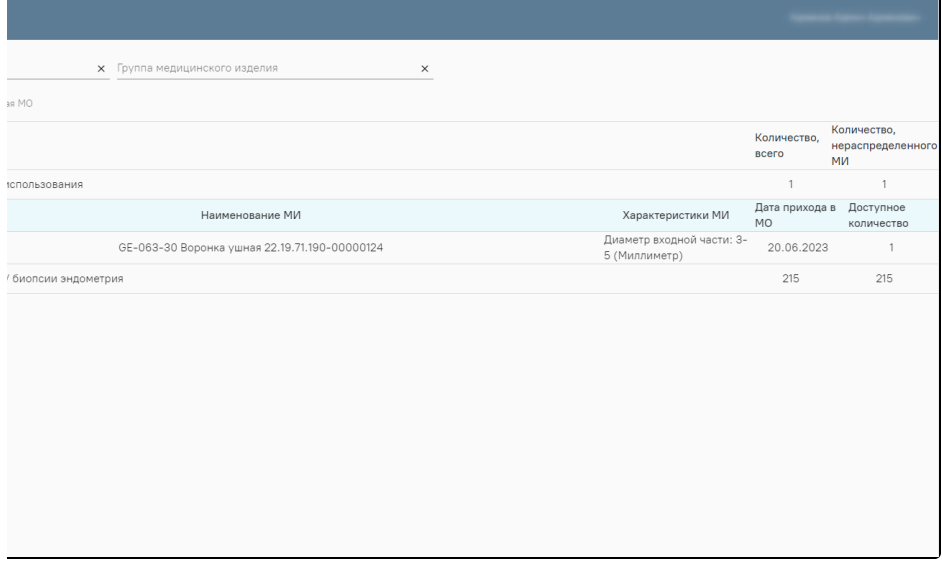

Вкладка «Группа медицинского изделия»

На вкладке «Уполномоченная МО» отображаются доступные для выдачи медицинские изделия в разрезе МО. Для каждой МО указывается количество МИ,

находящееся на балансе у МО, и количество нераспределенного МИ, которое доступно на данный момент для выдачи. При нажатии кнопки в строке с группой МИ, откроется информация о медицинском изделии: в какой группе МИ находится, его наименование, характеристики, дата прихода в МО и доступное количество.

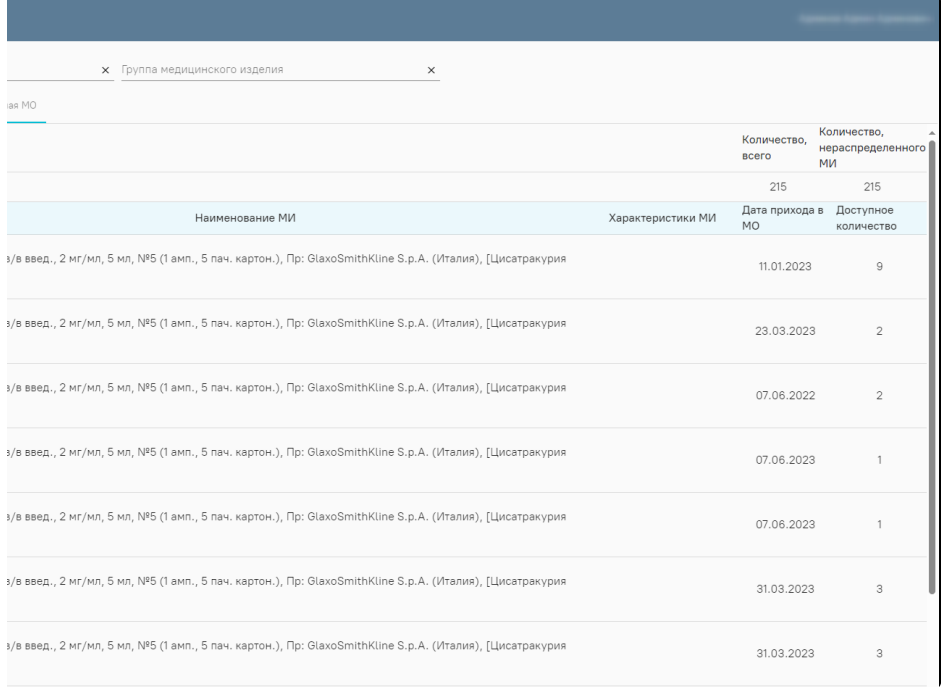

Вкладка «Уполномоченная МО»

#### <span id="page-7-0"></span>Отчеты

В данном разделе находится перечень отчетов.

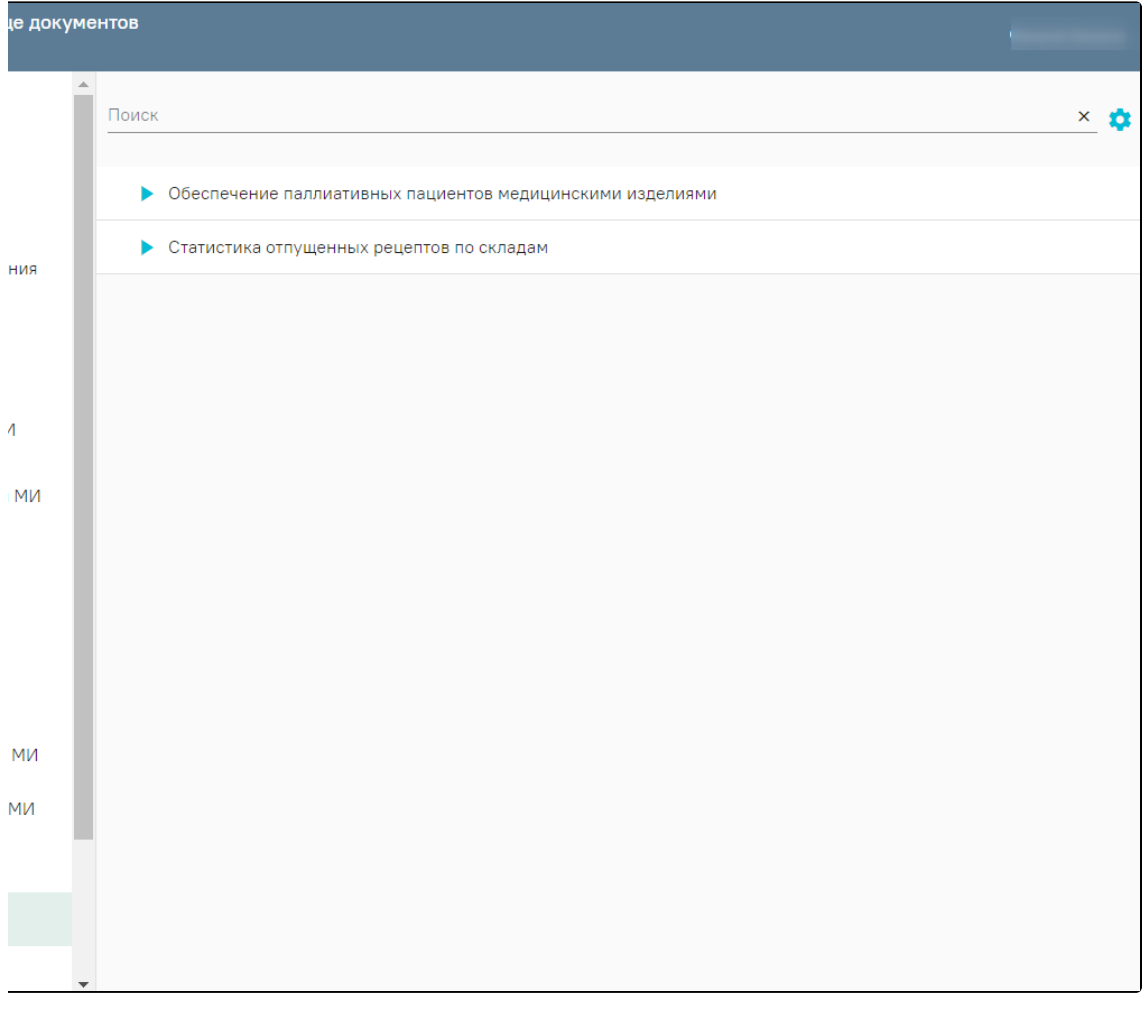

Раздел «Отчеты»

#### <span id="page-8-0"></span>Отчет «Обеспечение паллиативных пациентов медицинскими изделиями»

Для формирования отчета «Обеспечение паллиативных пациентов медицинскими изделиями» следует в левом боковом меню выбрать раздел «Отчеты». В результате отобразится страница запуска формирования отчётов «Отчеты».

На странице представлен список отчетов. Над списком располагается поле поиска. После ввода части наименования отчета поиск осуществляется мгновенно, список отчетов фильтруется в соответствии с заданными условиями поиска.

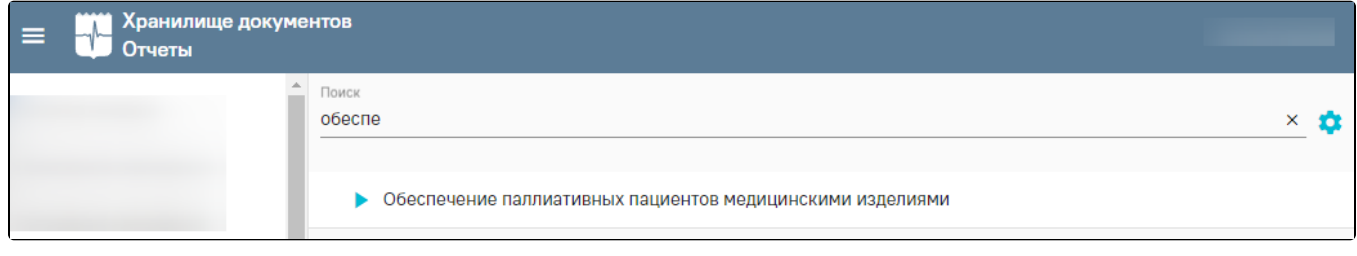

Поиск отчёта «Обеспечение паллиативных пациентов медицинскими изделиями»

Для запуска формирования требуемого отчета следует нажать кнопку . Откроется форма указания параметров для формирования отчёта.

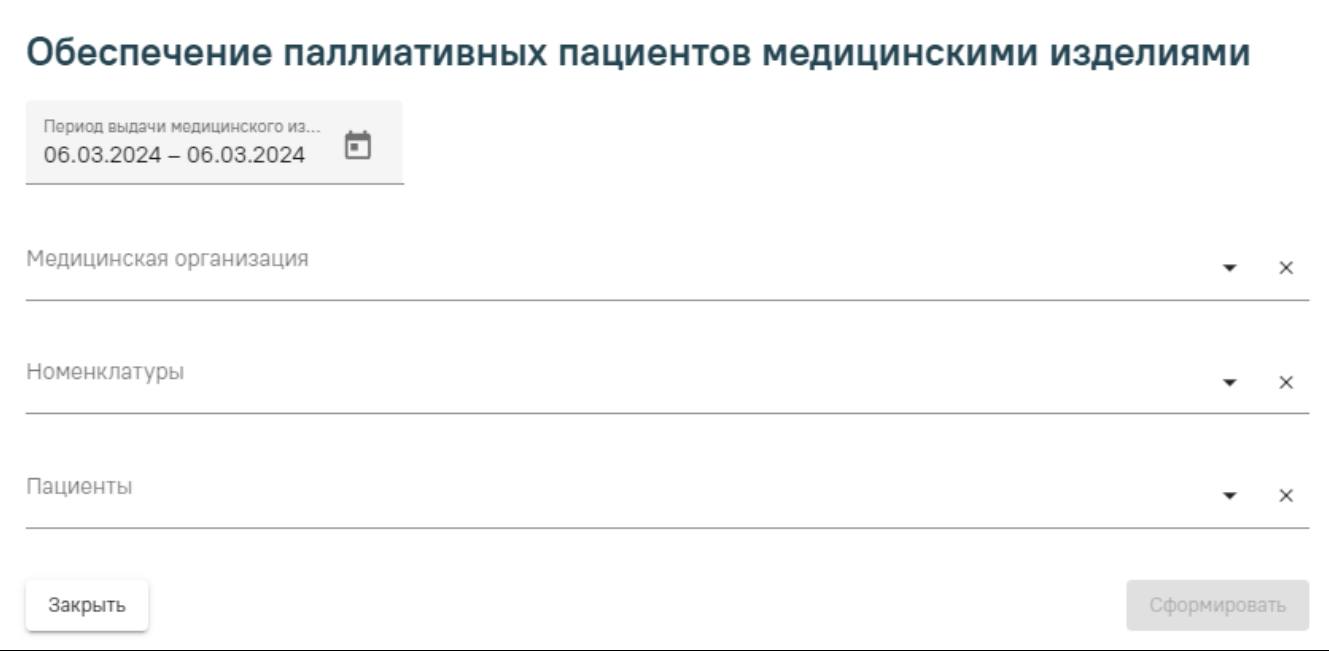

#### Форма указания параметров

Поле «Период выдачи медицинского изделия» по умолчанию заполняется текущей датой. Поле доступно для редактирования, заполняется вручную с клавиатуры или путем выбора дат в календаре.

Поле «Медицинская организация» заполняется путем выбора нужного значения из справочника. Поле обязательно для заполнения. Доступен множественный выбор.

В поле «Номенклатуры» указывается наименование медицинского изделия. Поле заполняется путем выбора нужного значения из справочника. Поле обязательно для заполнения. Доступен множественный выбор.

Поле «Пациенты» заполняется путем выбора нужного значения из справочника. Справочник формируется на основании данных пациента, указанных в документе выдачи МИ. В поле указаны ФИО и СНИЛС пациента. Поле обязательно для заполнения. Доступен множественный выбор.

После указания параметров следует нажать кнопку «Сформировать».

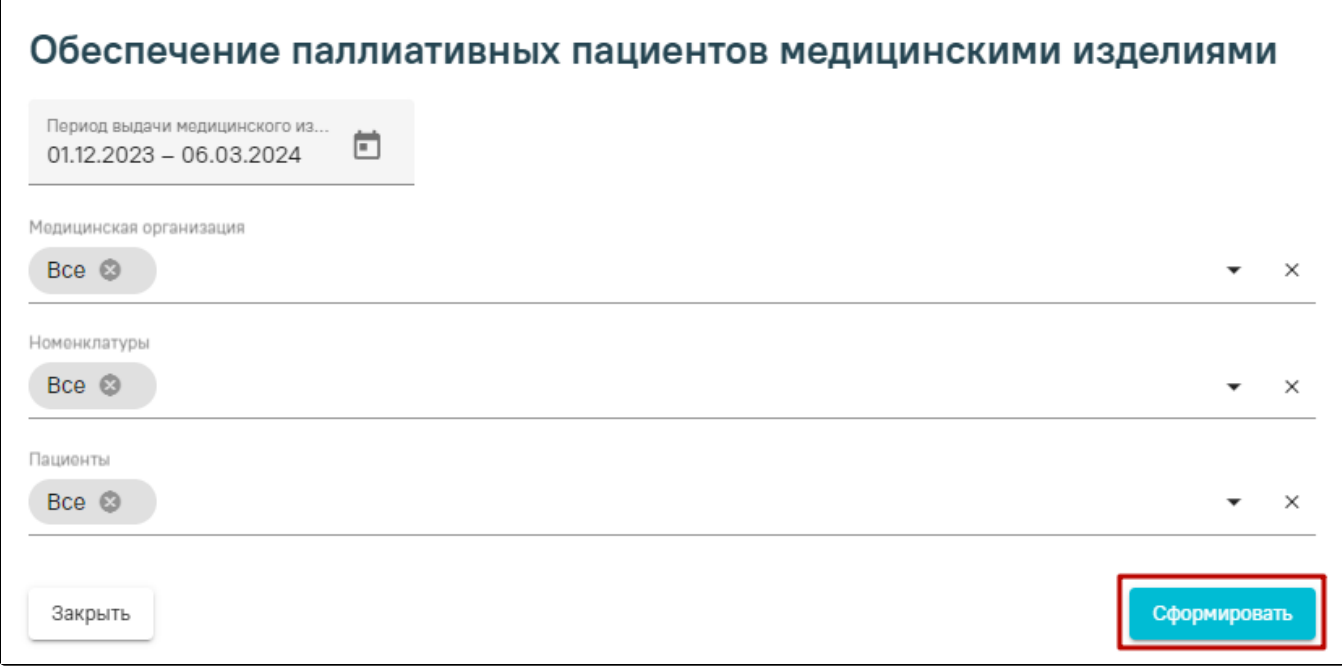

Кнопка «Сформировать»

<u> ◆</u> Скачать .xlsx В результате отобразится сформированный отчёт, который необходимо скачать, нажав кнопку .  $Q \odot R$  a a  $R \odot R$  $\equiv$  Q  $\lt \lt$   $\mid$ — + Автоматически  $\checkmark$ Обеспечение паллиативных пациентов медицинскими изделиями За период с 01.09.2023 по 14.03.2024 Медицинские организации:  $\mathbf{p}_{\text{in}}$ Дата<br>возникновения<br>потребности Дата фактическо<br>выдачи МИ Выдано в Ne n Медицинская организация ФИО пациента Наименование МИ  $\mathbf{u}$ чение, дне  $\mathbf{1}$  $\overline{2}$  $\overline{4}$  $\boldsymbol{\tau}$  $\overline{\mathbf{3}}$  $\overline{\mathbf{s}}$  $\delta$ Жгут для взятия крови многоразовый BD Vacutainer<br>Pronto, №1 От: Бектон Дикинсон Восток(Россия) Пр:<br>Becton Dickinson and Company(CШA) 01.01.2023 28.11.2023  $\overline{27}$  $\bar{1}$ Жгут для взятия крови многоразовый BD Vacutainer<br>Pronto, №1 От: Бектон Дикинсон Восток(Россия) Пр:<br>Becton Dickinson and Company(CIIIA)  $\overline{2}$ 05.05.2022 28.11.2023  $\overline{23}$ Жгут для взятия крови многоразовый BD Vacutainer<br>Pronto, №1 От: Бектон Дикинсон Восток(Россия) Пр:<br>Becton Dickinson and Company(CIIIA) 3 06.06.2023 28.11.2023  $\bf 22$ .<br>Спринцовка пластизольная поливинилхлоридная типа<br>Б, N 15/400 овальн., №1 От: Поликом ЗАО(Украина)  $\overline{4}$ 02.02.2023 28.11.2023  $26$ Жгут для взятия крови многоразовый BD Vacutainer<br>Pronto, №1 От: Бектон Дикинсон Восток(Россия) Пр:<br>Becton Dickinson and Company(CШA)  $\overline{\mathbf{5}}$ 02.02.2023 28.11.2023 26 Спринцовка пластизольная поливинилхлоридная типа<br>Б, N 15/400 овальн., №1 От: Поликом ЗАО(Украина) 6 02.02.2023 28.11.2023 26 Спринцовка пластизольная поливинилхлоридная типа<br>Б, N 15/400 овальн., №1 От: Поликом ЗАО(Украина)  $\overline{7}$ 29.11.2023 01.01.2023 28 .<br>Принцовка пластизольная поливинилхлоридная типа  $\overline{\mathbf{S}}$ 02.12.2022 29.11.2023  $27$ Б, N 15/400 овальн., Ne1 От: Поликом ЗАО(Украина) <u> ◆</u> Скачать .xlsx Отмена

Сформированный отчёт «План проведения технического обслуживания медицинских изделий»

## <span id="page-10-0"></span>Выгрузка данных

В разделе «Выгрузка данных» осуществляется выгрузка отчетов в формате CSV. Выгрузка приходов и остатков производится путем выбора раздела. В открывшемся разделе необходимо выбрать период и тип поставки. При нажатии кнопки «Выгрузить» сформируется отчет.

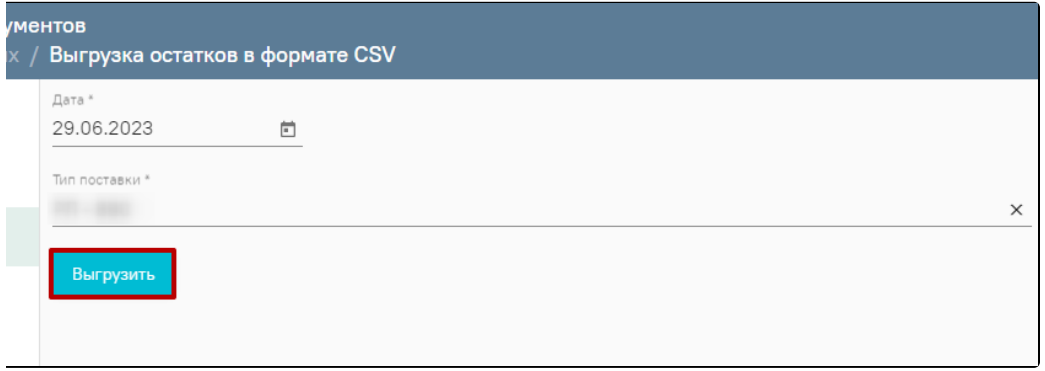

#### Выгрузка данных в формате CSV

Выгрузка остатков ЖНВЛП в формате CSV производится путем выбора раздела. В открывшемся разделе необходимо выбрать период. В поле «Дата» по умолчанию указана текущая дата, при необходимости поле можно отредактировать. Заполняется путем выбора нужной даты в календаре или вводом даты вручную с клавиатуры.

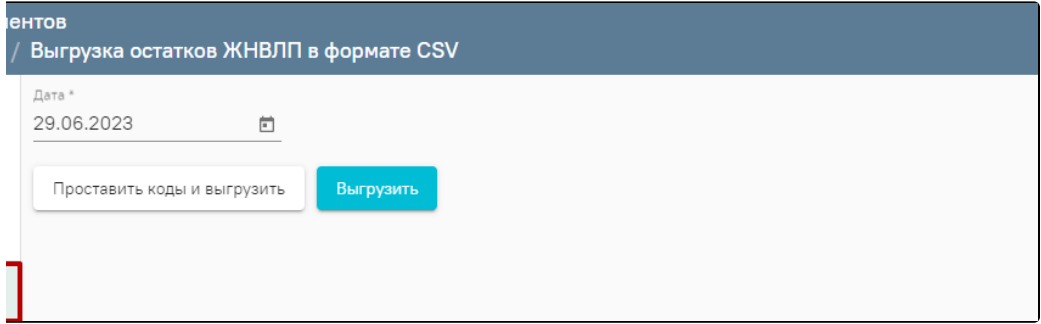

#### Выгрузка остатков ЖНВЛП в формате CSV

При нажатии кнопки «Выгрузить» сформируется отчет.

Для редактирования кода РЗН следует нажать кнопку «Проставить коды и выгрузить» и внести изменения. После заполнения формы следует нажать кнопку «Сохранить». В результате отчёт автоматически будет загружен на компьютер.

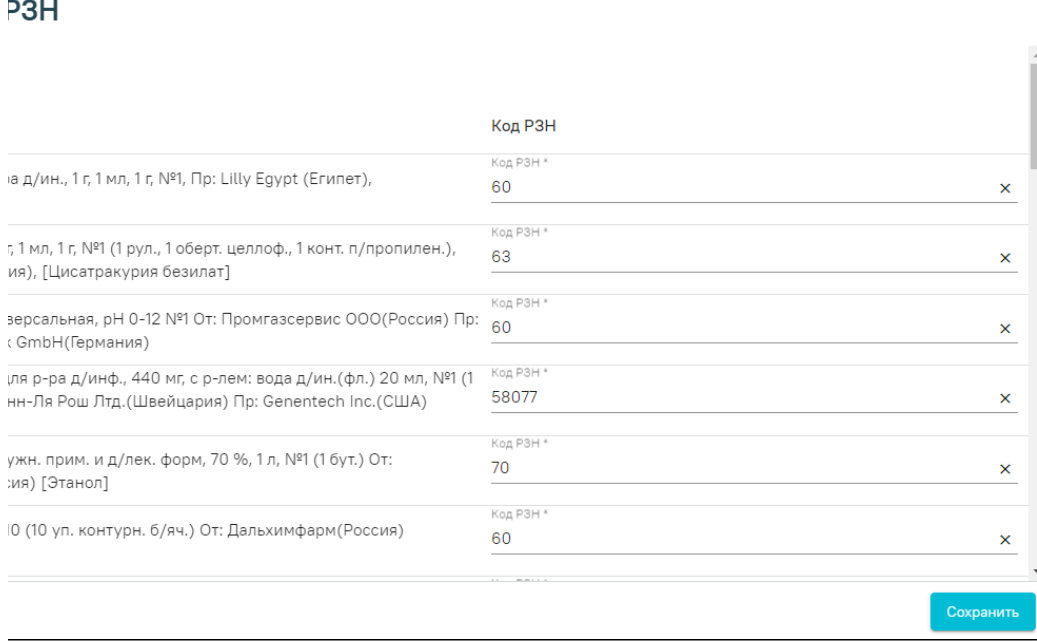

Форма «Сопоставление кодов РЗН»

### <span id="page-11-0"></span>Справочники

В данном разделе отображается перечень справочников модуля.